## **[Tinkercad un simulatore](http://www.arduinofacile.it/2020/03/08/tinkercad-un-simulatore-online-per-arduino/) [Online per Arduino](http://www.arduinofacile.it/2020/03/08/tinkercad-un-simulatore-online-per-arduino/)**

**Obiettivo**: Utilizzare il simulatore online tinkercad per emulare l'ambiente Arduino facendo lampeggiare un led.

## **Componenti elettronici**:

- Non servono componenti elettronici hardware, basta il tuo PC ed una connessione ad internet.
- <http://tinkercad.com/>

## **Pre-Requisiti**

*[Blinking led \[Avanzato\]](https://www.arduinofacile.it/2019/02/03/lezione-2-blinking-led-avanzato/)*

**Teoria:** Il microcontrollore Arduino ha molti vantaggi: economico, facile da utilizzare, costa poco. Tuttavia non sempre abbiamo a disposizione i sensori che ci interessano e che vorremmo utilizzare nelle nostre applicazioni, oppure non sempre abbiamo Arduino con noi. Per questo motivo l'impiego di un simulatore online può essere estremamente vantaggioso. Tra i vari simulatori uno dei migliori è sicuramente Tinkercad. **Tinkercad** è un programma di modellazione 3D, online che può essere eseguito direttamente in un web browser. Particolarmente utilizzato per la realizzazione di progetti di stampa 3D, questo software permette anche la simulazione di circuiti elettronici in ambiente Arduino.

Obiettivo di questa esperienza è simulare il circuito presentato nei pre-requisiti dove un Led collegato al pin 8 lampeggia con una frequenza di 1Hz (si accende e si spegne ogni secondo).

**Simulazione Circuitale:** Completata la fase di registrazione, una volta effettuato il login, è possibile passare alla fase di simulazione dei circuiti elettrici semplicemente cliccando su **Circuits**.

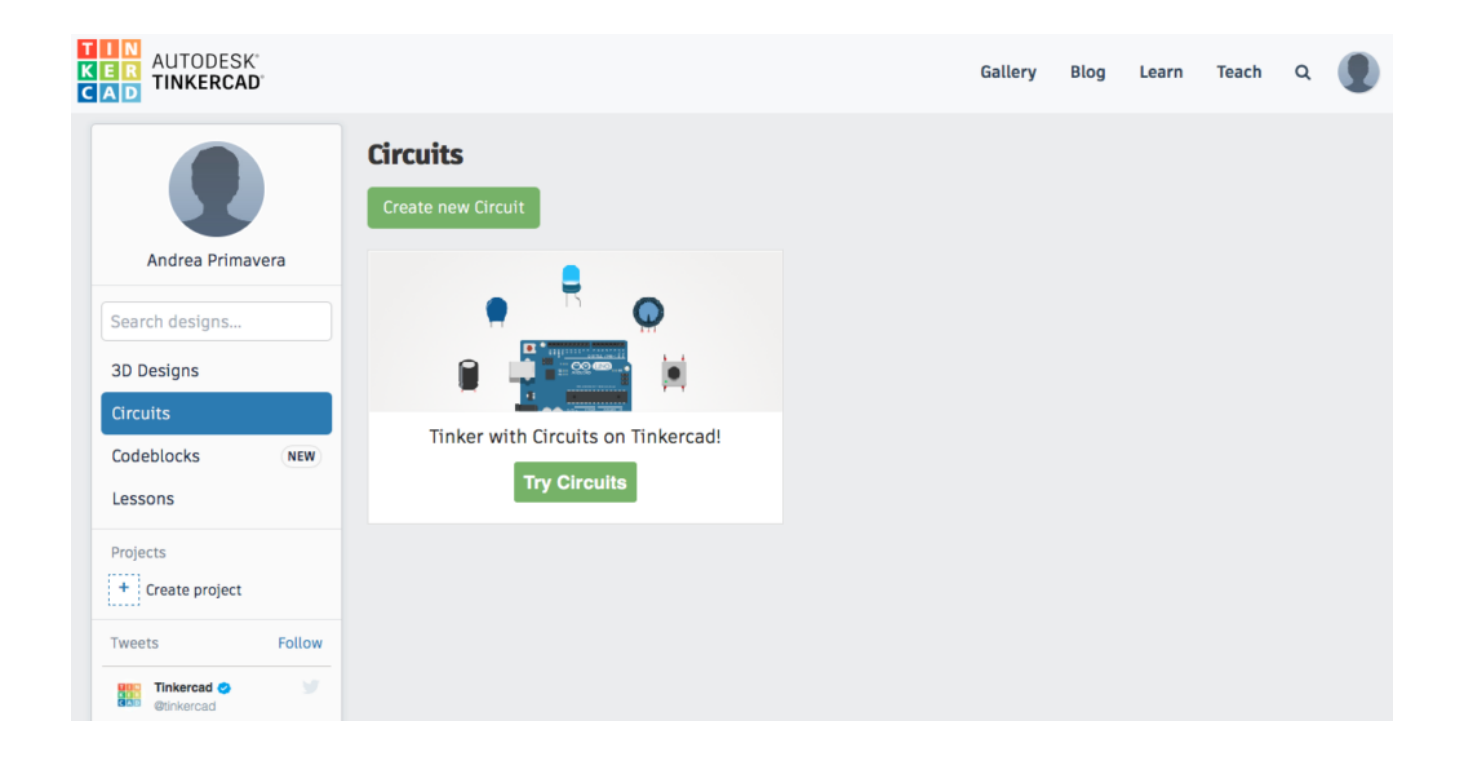

Dalla schermata di simulazione è possibile selezionare i componenti necessari, nel caso in questione Arduino, attraverso il **pannello dei componenti** (questo pannello si trova nello schermo a destra).

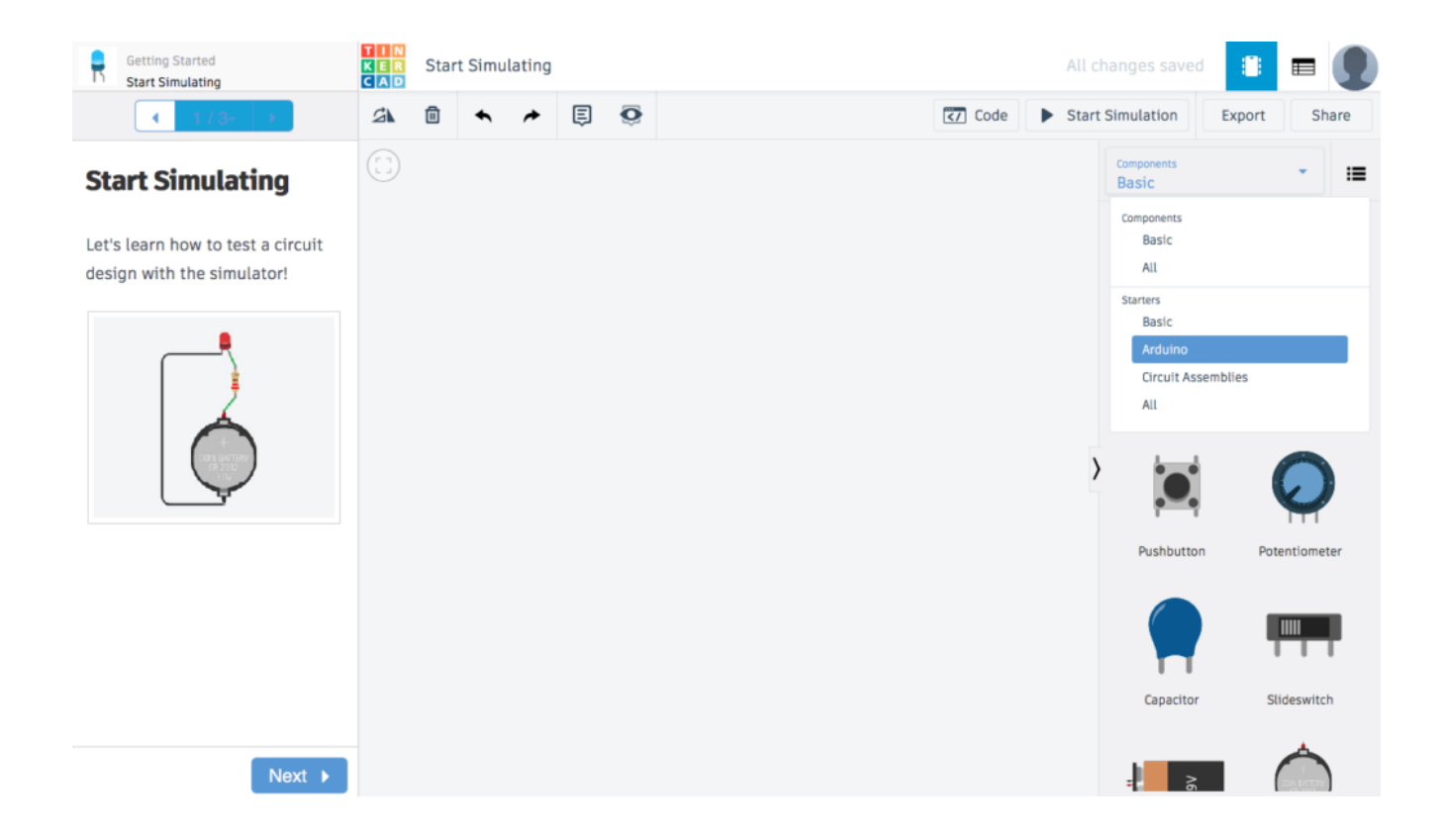

In seguito è possibile aggiungere al pannello di simulazione Arduino con la corrispettiva breadboard.

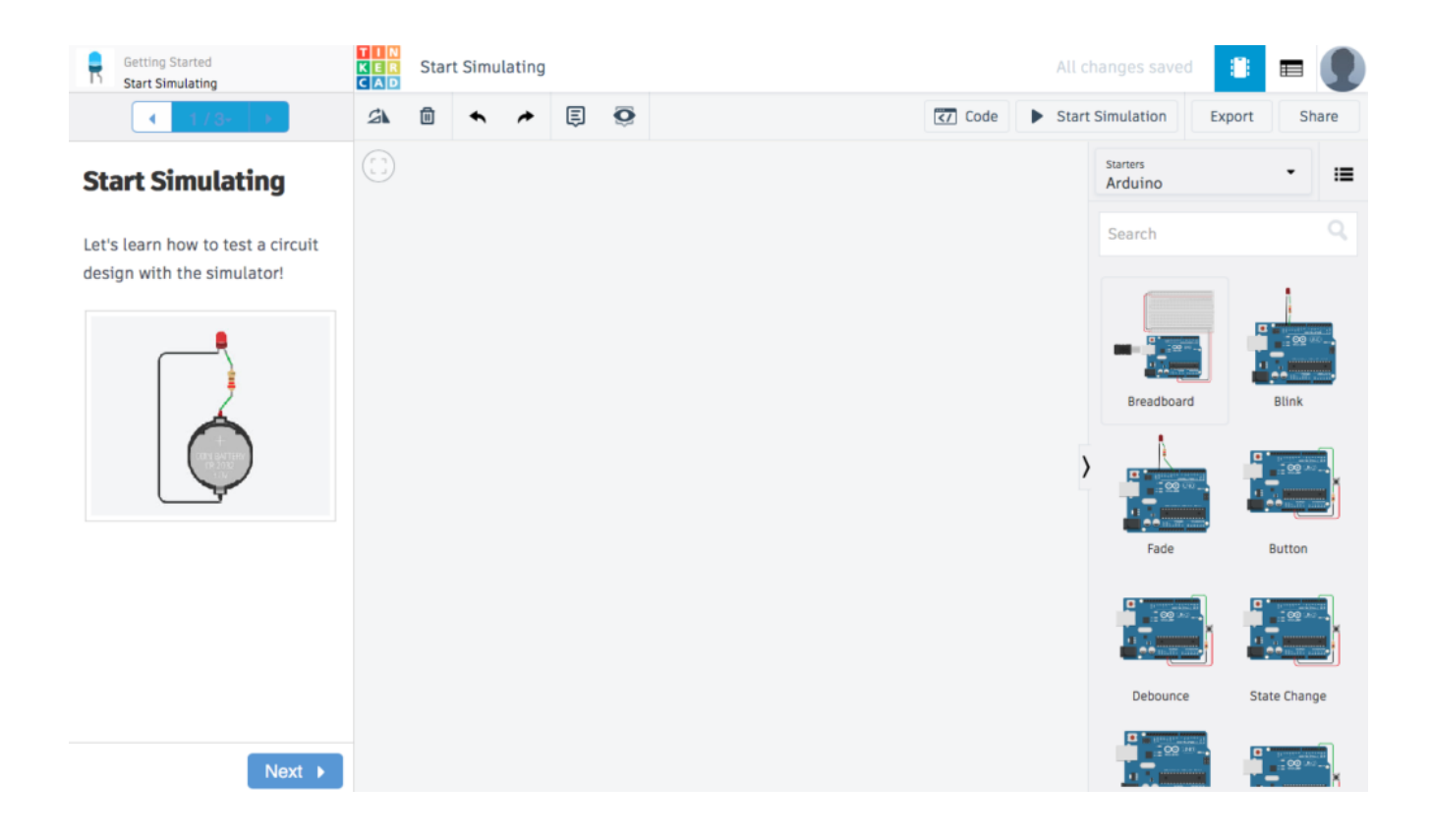

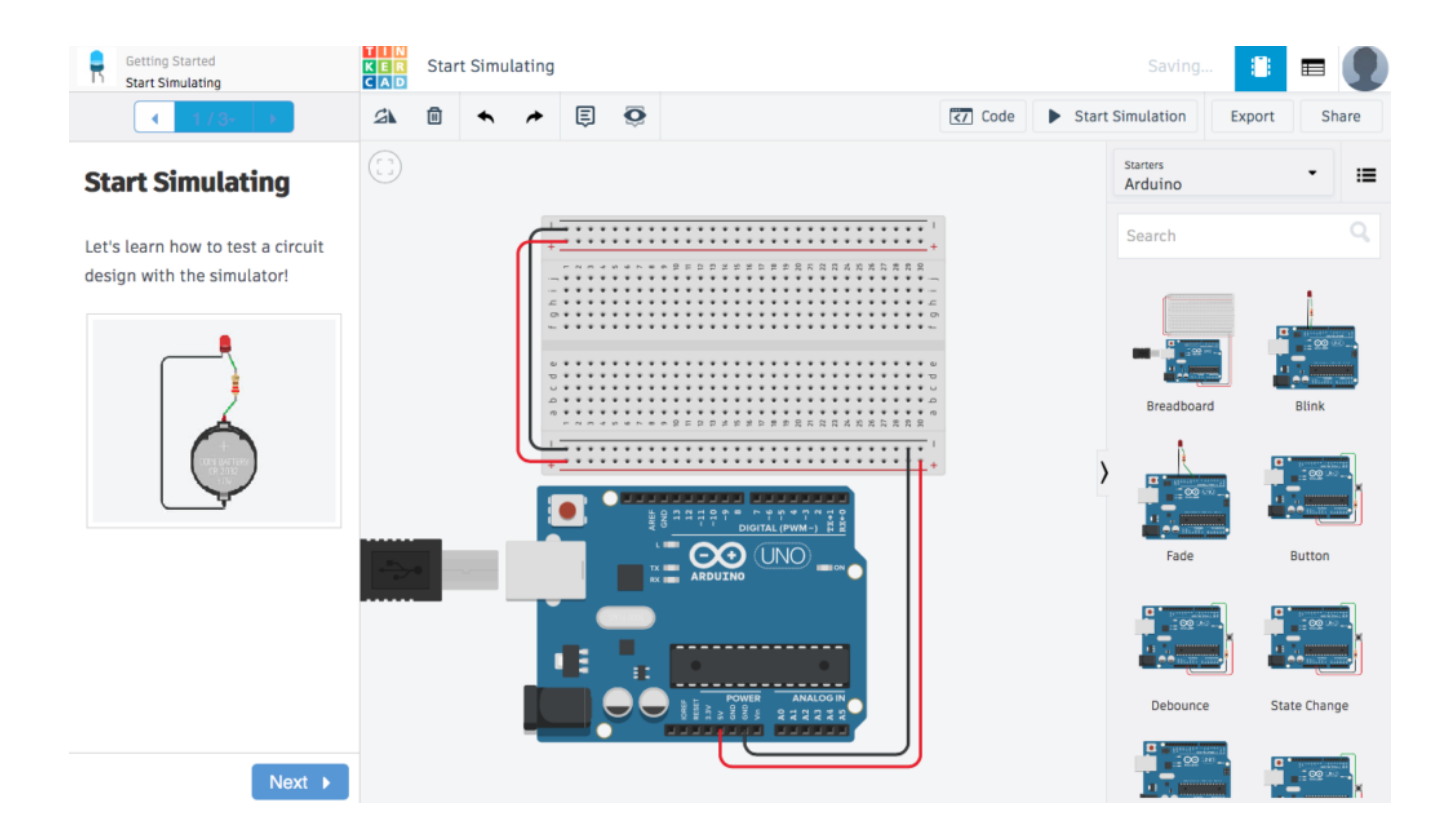

E realizzare il circuito con led e resistenza indispensabili per la realizzazione di questo tutorial.

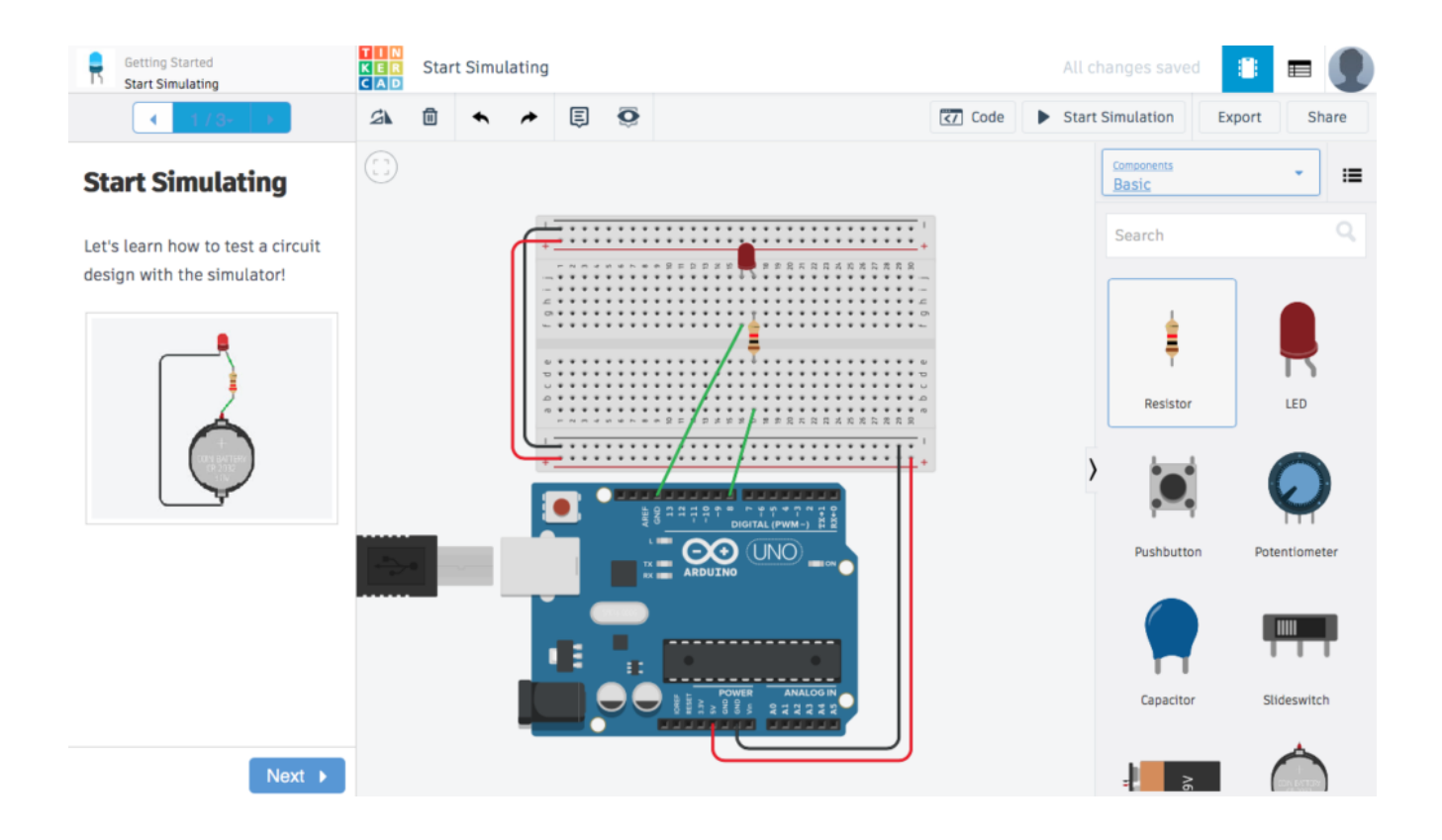

Completata la realizzazione hardware, al fine di garantire il

funzionamento del circuito, è necessario caricare il software per il blinking del led sul controllore Arduino. Per inserire il codice, cliccare sul pulsante **Code** in alto a destra. E' possibile programmare Arduino sia mediante blocchi (Scratch) sia mediante il tradizionale codice. Nel caso specifico, selezionata l'opzione text è possibile copiare e incollare il codice direttamente dall'esempio riportato nei pre-requisiti.

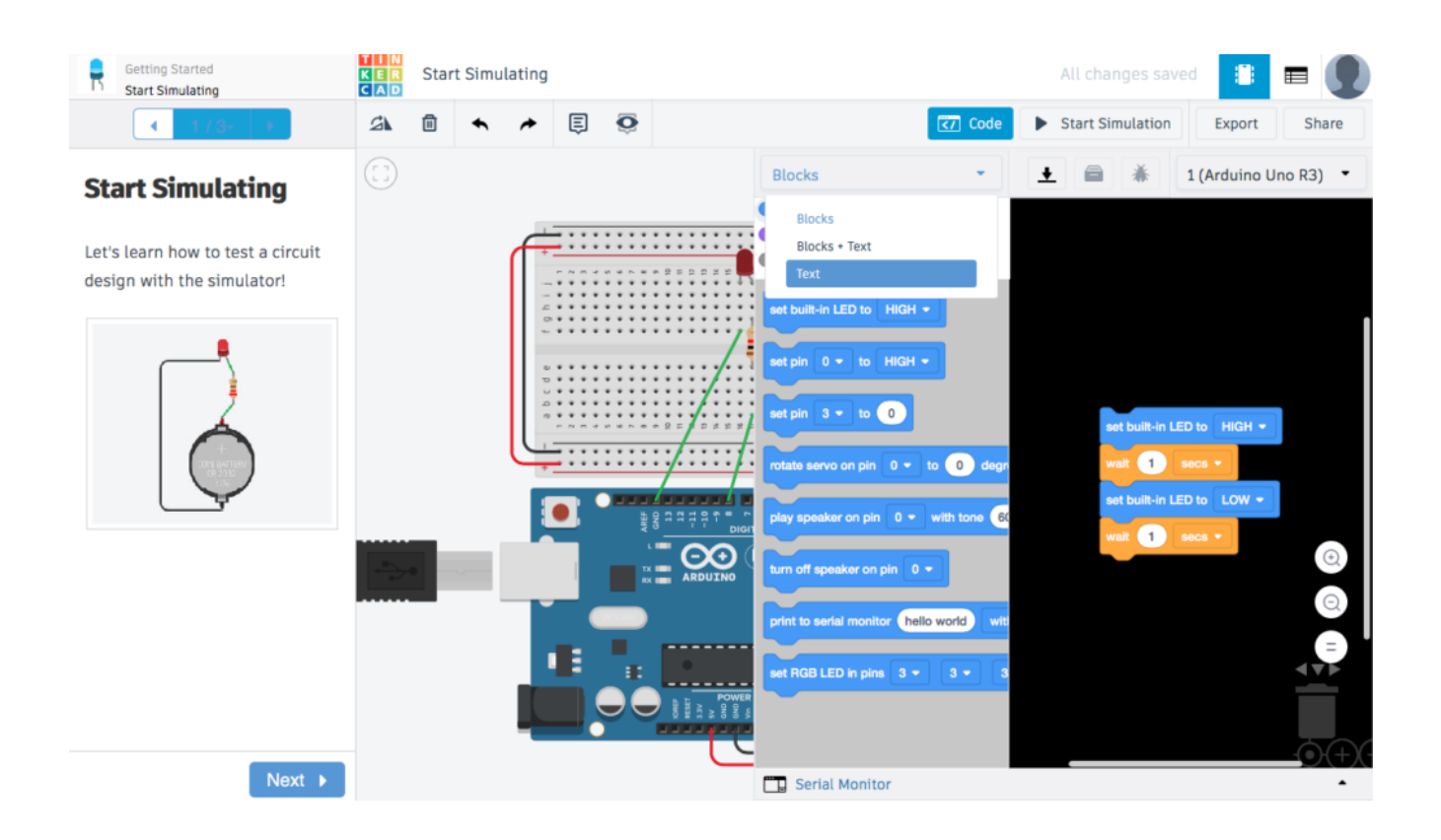

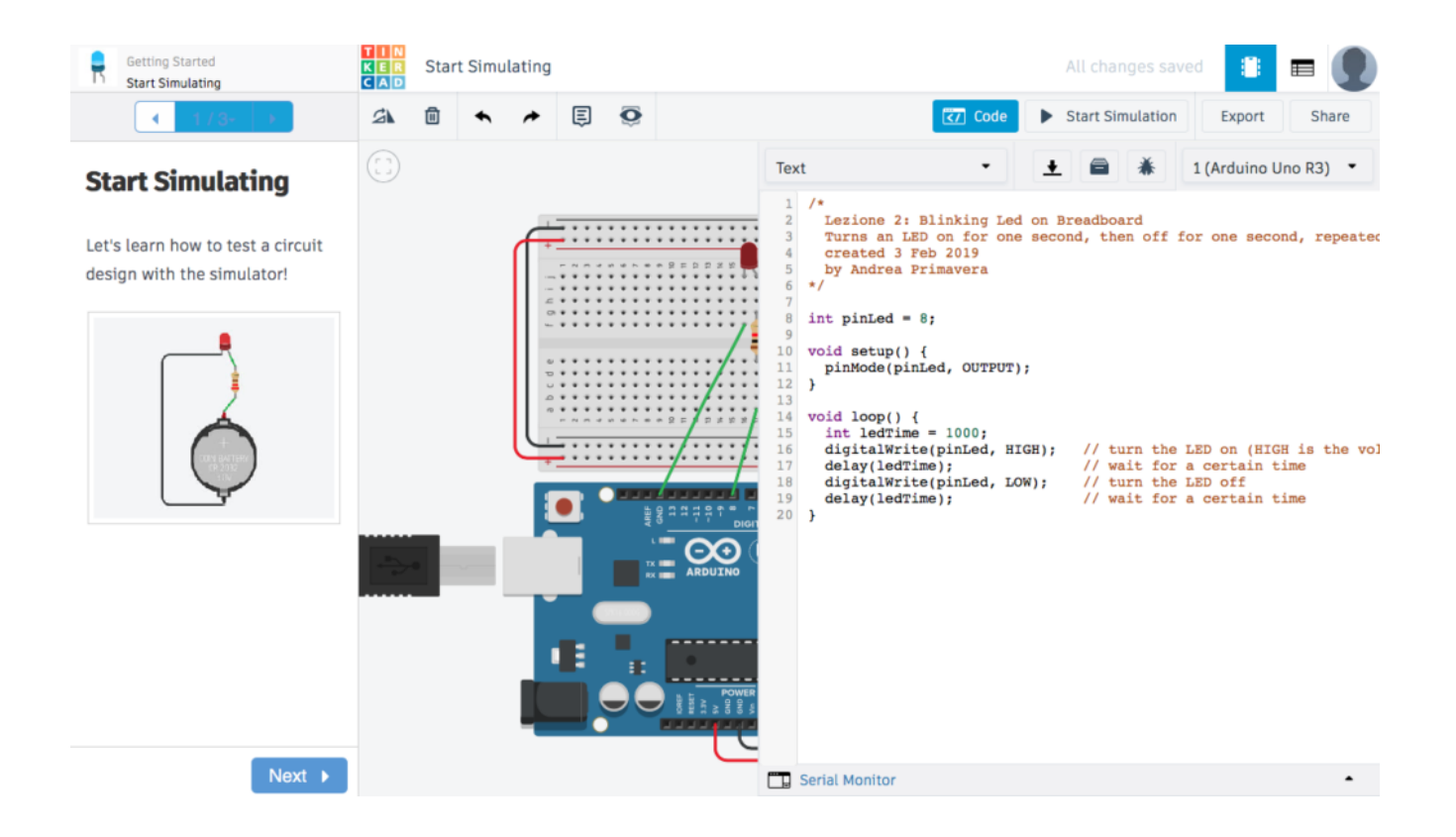

Terminata la programmazione del controllore si passa alla fase di simulazione cliccando sul pulsante **Start Simulation**.

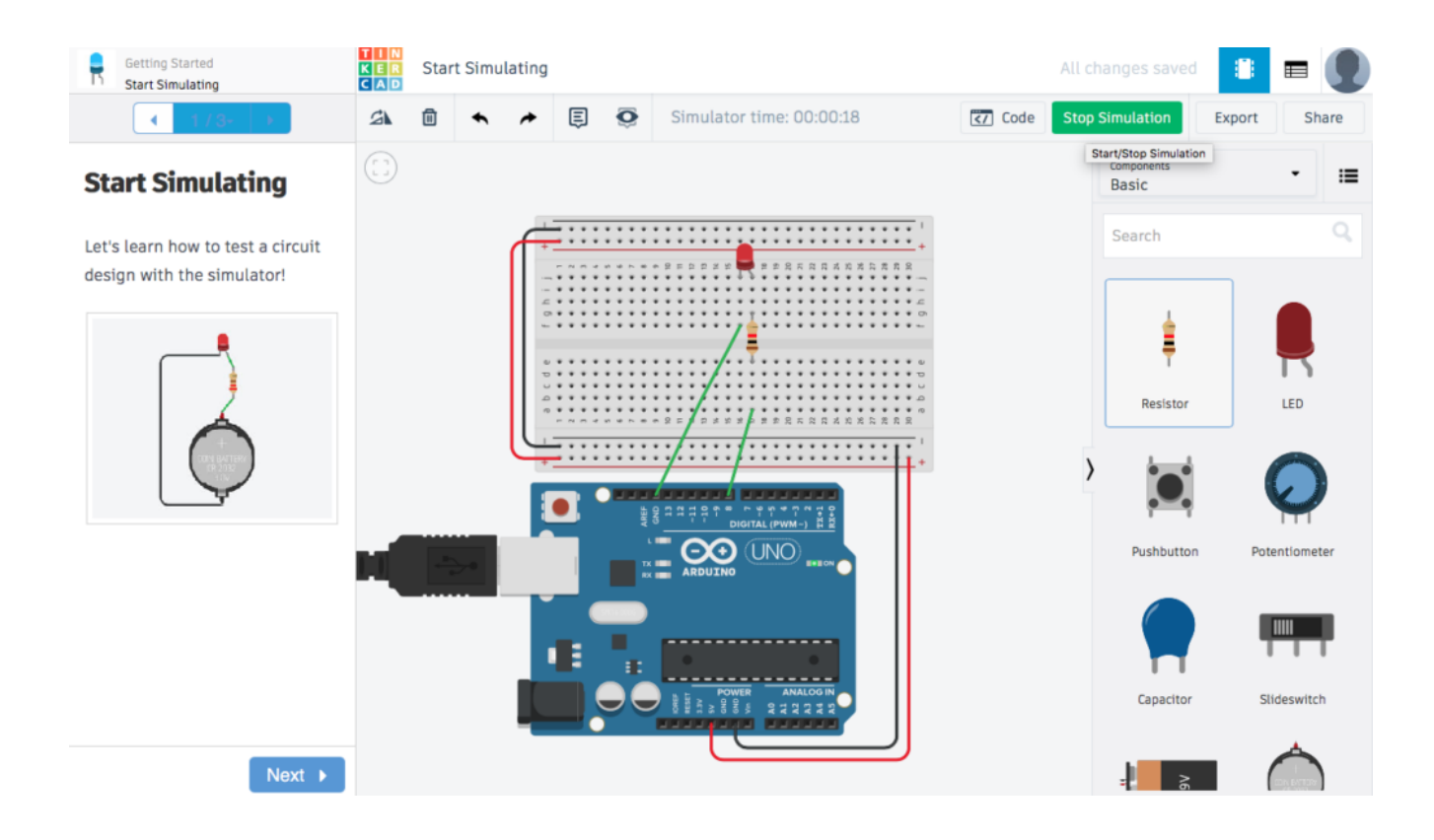